## Keyman Developer Tutorial Create New Project Session 1

This session we will create a keyboard project for the Dagbani language of Ghana. We will call the project DagbaniTutorial. We will create the project based upon the US keyboard. In this session we will also create a keyboard project for the Kamba language of Kenya. We will call the project KambaTutorial. We will create this project from a blank keyboard.

Create project from an existing Windows keyboard

- 1. Start Keyman Developer.
- 2. In the **Project** menu, click **New Project**.
- 3. Click Import Windows Keyboard, then click OK.
- 4. In the Select an underlying system keyboard list-box, select US (KBDUS.DLL), and then click OK.
- 5. In the New Basic Keyboard Project dialog box, do the following
  - In the **Keyboard Name** box, enter **DagbaniTutorial**. Normally we would enter the language name.
  - In the **Copyright** box, enter **2021 MyOrg**. Normally we would enter the current year and the name of our organization or our own name.
  - In the **Version** box, we will accept the default, since this is the first keyboard.
  - In the Author box, enter Me. Normally we would enter our name.
  - In the Targets box, set any. In this way it can work for all devices.
  - In the Languages box, remove *en* (*English*) from the list and add the BCP 47 Tag of the desired language to the list. In our case we will add *dag* (*Dagbani*) to the list.

The dialog box should appear as below.

| New Basic Keyboard       | Project                                                                                                    |                    | ×             |
|--------------------------|----------------------------------------------------------------------------------------------------|--------------------|---------------|
| Keyboard <u>N</u> ame:   | DagbaniTutorial                                                                                            | Languages          |               |
| Copyright:               | ©2021 MyOrg                                                                                                | BCP 47 tag         | Language name |
| Version:                 | 1.0                                                                                                    | dag                | Dagbani       |
| Author:                  | Me                                                                                                    |                    |               |
| Targets:                 | ✓ any   ▲     ○ windows   ▲     ○ macosx   ↓     ○ linux   ↓     ○ web   ↓     ○ iphone   ↓     ↓ ipad   ✓ | Add Edit           | Remove        |
| <u>P</u> ath:            | C: \Users \kwsch \OneDrive \Documents \Ke                                                                  | Browse             |               |
| Keyboard ID:             | dagbanitutorial                                                                                            |                    |               |
| Project <u>fi</u> lename | man Developer \Projects \dagbanitutorial \d                                                                | agbanitutorial.kpj | OK Cancel     |

• Then click OK.

6. In the **Project - Information** dialog box, Click **Keyboards**. The **Project - Keyboards** dialog box appears, as below.

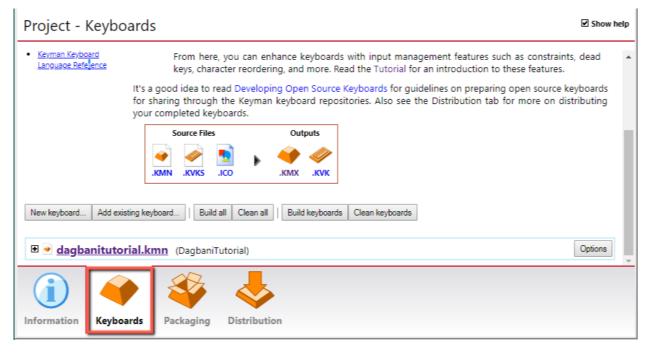

7. Then click **dagbanitutorial.kmn**. The Details pane appears, as below.

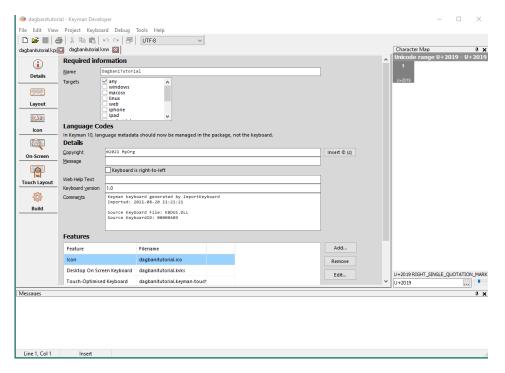

Click the Save icon to save our work. The project has been created.

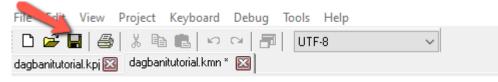

8. We may want to change the size of the character font to meet our viewing needs. In the **View** menu, click on the **Character** Font. The **Character Font** dialog box appears. Make whatever changes we desire. Then click **OK**. This impacts the font that is used in the testing box.

| Character Font                                |                                                         | ×                                                          |  |  |
|-----------------------------------------------|---------------------------------------------------------|------------------------------------------------------------|--|--|
| Constantia<br><b>Cooper</b><br>COPPERPLATE GO | Font style:<br>Regular<br>Italic<br>Bold<br>Bold Italic | Size:<br>9 OK<br>10 Cancel<br>11 Apply<br>14<br>16<br>18 V |  |  |
| Sample AaBbYyZz                               |                                                         |                                                            |  |  |
|                                               | Westem                                                  | ~                                                          |  |  |

9. We may want to change the size of the code font to meet our viewing needs. In the **View** menu, click on the **Code** Font. The **Font** dialog box appears. Make whatever changes we desire. Then click **OK**. This impacts the font that is used in the Keycoding box.

| Font                                                                              |                                                                                  | ×                     |  |
|-----------------------------------------------------------------------------------|----------------------------------------------------------------------------------|-----------------------|--|
| Font:<br>Consolas<br>Consolas<br>Constantia<br>Cooper<br>COPPERPLATE GO<br>Corbel | Font style: Size<br>Regular 9<br>Regular 9<br>Italic<br>Bold 1<br>Bold Italic 18 | OK<br>Cancel<br>Apply |  |
| Sample                                                                            |                                                                                  |                       |  |
|                                                                                   | Script:<br>Westem                                                                | ~                     |  |

10. Click **Layout**. The **Layout** pane appears. Note that we see all this code that came from the US keyboard. In the next session, we will need to modify this code for Dagbani language.

11. To exit the program, in the File menu, click Exit.

Create a project from a blank keyboard

We will now create the KambaTutorial project

- 1. Start Keyman Developer.
- 2. In the **Project** menu, click **New Project**.
- 3. Click on **Basic**, then click **OK**.
- 4. In the New Basic Keyboard Project dialog box, do the following
  - In the Keyboard Name box, enter KambaTutorial. Normally we would enter the language

name.

- In the **Copyright** box, enter **2021 MyOrg**. Normally we would enter the current year and the name of our organization or our own name.
- In the **Version** box, we will accept the default, since this is the first keyboard.
- In the Author box, enter Me. Normally we would enter our name.
- In the **Targets** box, set **any**. In this way it can work for all devices.
- In the **Languages** box, add the BCP 47 Tag of the desired language to the list. In our case we will add *kam (Kamba)* to the list.

The dialog box should appear as below.

| New Basic Keyboard Project |                                                          |                   |               |
|----------------------------|----------------------------------------------------------|-------------------|---------------|
| Keyboard <u>N</u> ame:     | KambaTutorial                                            | Languages         |               |
| Copyright:                 | ©2021 MyOrg                                              | BCP 47 tag        | Language name |
| Version:                   | 1.0                                                      | kam               | Kamba (Kenya) |
| Author:                    | Me                                                       |                   |               |
| <u>T</u> argets:           | <pre>✓ any  windows macosx linux web iphone ipad ✓</pre> | Add E             | idit Remove   |
| Path:                      | C:\Users\kwsch\OneDrive\Documents\Ke                     | Browse            |               |
| Keyboard ID:               | kambatutorial                                            |                   |               |
| Project <u>fi</u> lename   | <pre>Keyman Developer\Projects\kambatutorial</pre>       | kambatutorial.kpj | OK Cancel     |

• Then click OK.

5. In the **Project - Information** dialog box, Click **Keyboards**. The **Project - Keyboards** dialog box appears, as below.

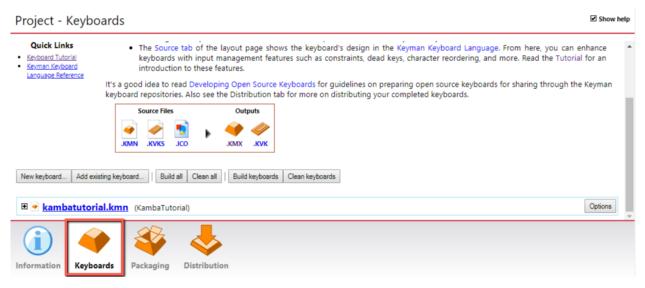

6. Then click **kambatutorial.kmn**. The Details pane appears, as below.

|               | ial - Keyman Develo<br>Project Keyboa                 |                  | Tools Help                                                |                                    | – 🗆 ×                                 |
|---------------|-------------------------------------------------------|------------------|-----------------------------------------------------------|------------------------------------|---------------------------------------|
| 🗅 🚅 🔳 🖉       | 🗿 🕺 🖻 💼 🔤                                             | n n ⊠            | UTF-8 V                                                   |                                    | Character Map 4 X                     |
| (j)           | Required information                                  |                  |                                                           |                                    | Unicode range U+2019 - U+2019         |
| Details       | Name 0                                                | DagbaniTutori    | al                                                        |                                    | , , , , , , , , , , , , , , , , , , , |
|               |                                                       | ✓ any<br>windows | ^                                                         |                                    | U+2019                                |
|               |                                                       | macosx           |                                                           |                                    |                                       |
| Layout        |                                                       | web              |                                                           |                                    |                                       |
| 2:            |                                                       | iphone<br>ipad   | v                                                         |                                    |                                       |
| kon           | Language Co                                           | des              |                                                           |                                    |                                       |
|               |                                                       | guage metadat    | a should now be managed in the package, not the keyboard. |                                    |                                       |
|               | Details<br>Copyright                                  | 02021 MyOrg      |                                                           | Insert © (c)                       |                                       |
| On-Screen     | Message                                               |                  |                                                           | inserc @ (c)                       |                                       |
| <b>P</b>      |                                                       | Keyboard i       | s right-to-left                                           | ,                                  |                                       |
| Touch Layout  | Web Help Text                                         |                  |                                                           |                                    |                                       |
| Ø             | Keyboard version                                      | 1.0              | oard generated by ImportKeyboard                          |                                    |                                       |
|               | Comments                                              |                  | 021-08-20 11:21:21                                        |                                    |                                       |
| Build         |                                                       | Source Keyb      | oard File: KBDUS.DLL<br>oardID: 00000009                  |                                    |                                       |
|               |                                                       |                  |                                                           |                                    |                                       |
|               | Features                                              |                  |                                                           |                                    |                                       |
|               | Feature                                               |                  | Filename                                                  | Add                                |                                       |
|               | lcon                                                  |                  | dagbanitutorial.ico                                       | Remove                             |                                       |
|               | Desktop On Screen Keyboard dagbanitutorial.kvks       |                  | Edit                                                      | U+2019 RIGHT SINGLE QUOTATION MARK |                                       |
|               | Touch-Optimised Keyboard dagbanitutorial.keyman-touch |                  | v                                                         | U+2019                             |                                       |
| Messages      |                                                       |                  |                                                           |                                    | 4 ×                                   |
|               |                                                       |                  |                                                           |                                    |                                       |
|               |                                                       |                  |                                                           |                                    |                                       |
|               |                                                       |                  |                                                           |                                    |                                       |
|               |                                                       |                  |                                                           |                                    |                                       |
| Line 1, Col 1 | Insert                                                |                  |                                                           |                                    |                                       |

7. Click on **Layout**. The **Layout** pane appears. Note that this time we see a keyboard layout image. This is because this keyboard is not based upon any other keyboard which is too complicated for Keyman Developer to display.

Click **Code** tab. We see just a few line codes that initialize an empty keyboard, as below. We do not see any code that would come from another keyboard.

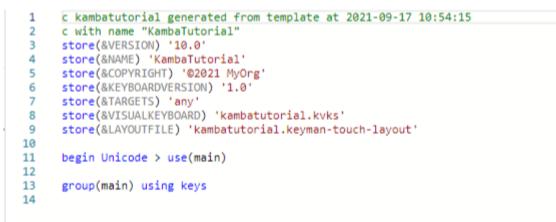

8. Click the **Save** icon to save our work. The project has been created.

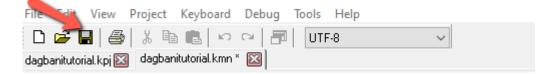

9. To exit the program, in the File menu, click Exit.